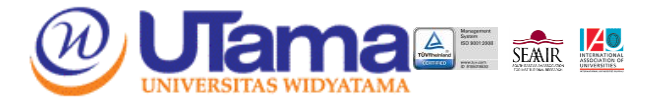

# **TATA CARA PEMBAYARAN REGULER A DAN REGULER B**

## **Bank OCBC NISP**

## **Cara Ke 1 Untuk Kelas Reguler A dan Reguler B :**

- **ATM BANK OCBC NISP**
- 1. Pilih Menu other payment
- 2. Pilih Menu Pembayaran/ Multipayment
- 3. Widyatama
- 4. Masukan kode 1 + NPM, contoh NPM 012110111  $\rightarrow$  1012110111 untuk angkatan 2015 & 2021

### **One Mobile BANK OCBC NISP**

- 1. Pilih Menu Payment & Purchase
- 2. Pilih Menu Other Payment pada daftar Bill Payment
- 3. Pilih Widyatama pada pilihan Category
- 4. Masukan kode VA 1 + NPM contoh NPM 0121101111 > 10121101111 untuk angkatan 2015 & 2021
- 5. Tekan Continue
- 6. Periksa kembali tagihan
- 7. Jika sudah sesuai, tekan Confirm untuk melakukan pembayara

## **Cara Ke 2 Untuk Angkatan 2015 Sampai 2021 Kelas Reguler A :**

- **ATM BANK OCBC NISP**
- 1. Pilih Menu *Virtual Account*
- 2. Pilih Menu Pembayaran /*Multipayment*
- 3. Masukan kode VA (**232300+NPM)** untuk mahasiswa angkatan 2015 s.d 2020
- 4. Untuk Mahasiswa angkatan 2021 masukan kode VA **(23230+NPM)**

## **INTERNET BANKING OCBC NISP**

- 1. Pilih Menu Transaksi  $\rightarrow$  Pembayaran & Pembelian
- 2. Pilih **Tagihan yang Belum Terdaftar**, jika Sebelumnya Pembayaran *Virtual Account* Belum Pernah di Bayarkan atau,

Pilih **Tagihan yang Sudah Terdaftar**, jika Sebelumnya Pembayaran *Virtual Account* Sudah Pernah Didaftarkan

- 3. Pilih Tagihan dan Organisasi Biller : Virtual Account > Masukan Nomer *Virtual Account* (232300+NPM) pada Kolom ID nya
- 4. Masukan Nonimal Pembayaran
- 5. Cetak dan Simpan Struk Pembayaran Sebagai Bukti

#### **ATM BERSAMA/PRIMA**

- 1. Pilih Transfer Antar Bank
- 2. Masukan Kode Bank OCBC NISP (**028**) Diikuti Nomer VA (**232300+NPM)** dan Nominal Bayar
- 3. Cetak dan Simpan Struk Pembayaran Sebagai Bukti

### **INTERNET BANKING BANK LAIN**

- 1. Pilih Menu Transfer
- 2. Pilih Menu Bank Lain Dalam Negeri
- 3. Pilih Menu Rekening Tujuan
- 4. Pilih Nama Bank OCBC NISP atau Kode **(028**) dan Isi Nomor Tujuan (**232300 +NPM**)
- 5. Lanjut Mengisi Nominal
- 6. Cetak dan Simpan Struk Pembayaran Sebagai Bukti

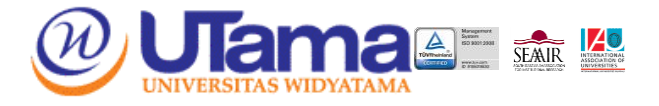

### **One Mobile BANK OCBC NISP**

- 1. Pilih Menu Payment & Purchase
- 2. Pilih Menu Other Payment pada daftar Bill Payment
- 3. Pilih Widyatama pada pilihan Category
- 4. Masukan kode VA 232300 + NPM untuk Mahasiswa Angkatan 2015 sampai 2020
- 5. Untuk Mahasiswa/i Angkatan 2021 kode VA 23230 + NPM
- 6. Tekan Continue
- 7. Periksa kembali tagihan
- 8. Jika sudah sesuai, tekan Confirm untuk melakukan pembayaran

## **Bank CIMB Niaga**

### **INTERNET BANKING CIMB NIAGA**

- 1. Pilih Menu Transfer ke rekening CIMB Niaga Lainnya
- 2. Masukkan No Rekening : Kode Biller **(2439) + NPM/No. VA (061810300400)**
- **3. Masukkan Jumlah Tagihan 3. Klik "LANJUT"**
- 3. (243906181030040)  $\rightarrow$  Masukkan Jumlah Tagihan  $\rightarrow$  Klik 4. Jika Sudah Sesuai, Klik "Konfirmasi"  $\rightarrow$  Selesaikan Otentikasi
- 5. Pembayaran Berhasil

**\*Untuk Angkatan 2021/2022, penginputan NPM dimulai dari digit Ke-2**

### **INTERNET BANKING CIMB NIAGA (BANK LAIN/BCA)**

- 1. Pilih Menu Transfer
- 2. Pilih Menu "Transfer ke Bank Lain"
- 3. Tambahkan Daftar No. Rekening
- 4. Masukkan Bank Tujuan "CIMB Niaga", No. Rekening : **Kode Biller (2439) + NPM/No. VA (06281030040) (2439061810300400)**
- 5. Setelah berhasil menambahkan No. Rekening, pilih No, Rekening tsb, lalu Masukkan Nominal Sesuai dengan **Tagihan Tanpa Biaya Admin.**
- 6. Lalu Lanjutkan Proses Otentikasi
- 7. Pembayaran Selesai
- **\*Untuk Angkatan 2021/2022, penginputan NPM dimulai dari digit Ke-2**

## **Link Aja**

#### **MELALUI APLIKASI LINK AJA**

- 1. Pilih Menu " Lainnya"
- 2. Pilih Tab "Beli/Bayar Tagihan" > Pilih Menu "Pendidikan"
- 3. Pilih "Perguruan Tinggi"
- 4. Pilih "Universitas Widyatama"
- 5. Pilih "Pendaftaran Universitas Widyatama" untuk Biaya Pendaftaran Mahasiswa Baru Reguler B. Pilih "SPP Universitas Widyatama" untuk Biaya Kuliah
- 6. Masukkan "NPM" > Klik "Lanjutkan"
- 7. Klik "Konfirmasi" > Selesaikan Otentikasi
- 8. Pembayaran Selesai

**\*Untuk Angkatan 2021/2022, penginputan NPM dimulai dari digit Ke-2**

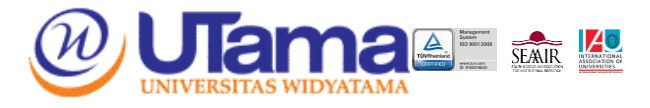

## **Bank Mandiri**

## **PEMBAYARAN MELALUI BANK MANDIRI**

- 1. Masukkan kartu ATM dan PIN
- 2. Pilih menu **BAYAR/BELI**
- 3. Pilih menu **LAINNYA LAINNYA PENDIDIKAN**
- 4. Masukkan kode Perusahaan / Institusi , yaitu **"89854 + NPM" (UNIVERSITAS WIDYATAMA)**
- 5. Masukkan **NPM,** Contoh : 89854 + 0000001\*
- 6. **KONFIRMASI** : Tekan 1 kemudian tekan OK
- 7. Transaksi Selesai
- 8. Simpan Struk Pembayaran **\*Untuk Angkatan 2021/2022, penginputan NPM dimulai dari digit Ke-2**

## **PEMBAYARAN MELALUI MANDIRI ONLINE**

- 1. Buka aplikasi mandiri online di handphone atau PC
- 2. Masukkan user id dan pin di halaman log in
- 3. Pilih menu **BAYAR BUAT PEMBAYARAN BARU**
- 4. Pilih menu **PENDIDIKAN UNIVERSITAS WIDYATAMA 89854**
- 5. Pilih Rekening Sumber
- 6. Masukkan **Nomor Virtual 89854 + NPM\***
- 7. Tekan Lanjut
- 8. Tekan **KONFIRMASI**
- 9. Masukkan **MPIN Banking** kemudian tekan OK
- 10. Transaksi Selesai

**\*Untuk Angkatan 2021/2022, penginputan NPM dimulai dari digit Ke-2**

## **PEMBAYARAN MELALUI MANDIRI CABANG**

- 1. Datang ke Cabang Bank Mandiri
- 2. Isi slip setoran atau pindah buku

Langkah Pengisian Aplikasi Setoran / Transfer :

- a. Isi **Tanggal, Nama & Alamat Pembayar**.
- b. Isi penerima dengan kode **89854**
- c. Isi No.Rekening dengan **Nomor Virtual/NPM\***
- d. Isi **Jumlah Setoran & Terbilang**.
- e. Isi **Tujuan Transaksi**. Misal: PEMBAYARAN XXXX
- 3. Antarkan slip setoran ke teller
- 4. Teller akan memproses & mencetak bukti pembayaran **\*Untuk Angkatan 2021/2022, penginputan NPM dimulai dari digit Ke-2**

## **PEMBAYARAN MELALUI MCM/MIB**

- 1. Buka aplikasi MCM / MIB
- 2. Masukkan company id, user id dan password
- 3. Pilih menu **PEMBAYARAN PEMBAYARAN TAGIHAN**
- 4. Pilih rekening debet
- 5. Pilih **KATEGORI INSTITUSI (89854/UNIVERSITAS WIDYATAMA)**
- 6. Masukkan **NPM\***
- 7. Tekan LANJUT  $\rightarrow$  KONFIRMASI
- 8. Approve transaksi dengan memasukkan pin dinamis token
- 9. Transaksi selesai

**\*Untuk Angkatan 2021/2022, penginputan NPM dimulai dari digit Ke-2**

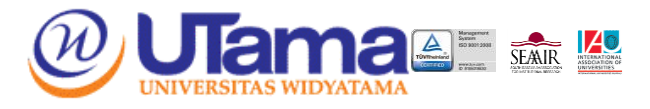

## **PEMBAYARAN MELALUI ATM BANK LAIN**

- 1. Masukkan kartu ATM dan PIN
- 2. Pilih menu **TRANSFER**
- 3. Pilih menu **TRANSFER ANTAR BANK ONLINE**
- 4. Pilih **kode / Nama Bank** : 008 / Bank Mandiri
- 5. Masukkan nomor rekening penerima Berupa **Kode biller + NPM** (89854 + 00100100)\*
- 6. Masukkan **Nominal** jumlah pembayaran
- 7. Konfirmasi
- 8. Transaksi berhasil dilakukan, akan keluar bukti pembayaran dari ATM.

**\*Untuk Angkatan 2021/2022, penginputan NPM dimulai dari digit Ke-2**

## **PEMBAYARAN MELALUI MOBLIE BANKING**

- 1. Masuk ke Website / buka aplikasi Mobile Banking
- 2. Masukkan **User** dan **Password**
- 3. Pilih menu **Transfer**
- 4. Pilih menu **Transfer Antar Bank Online**
- 5. Pilih **kode / Nama Bank** : 008 / Bank Mandiri
- 6. Masukkan nomor rekening penerima Berupa **Kode biller + NPM** (89854 + 00100100)\*
- 7. Masukkan Nominal **jumlah pembayaran**
- 8. Konfirmasi
- 9. Transaksi berhasil dilakukan, bukti pembayaran bisa di download.

#### **\*Untuk Angkatan 2021/2022, penginputan NPM dimulai dari digit Ke-2**